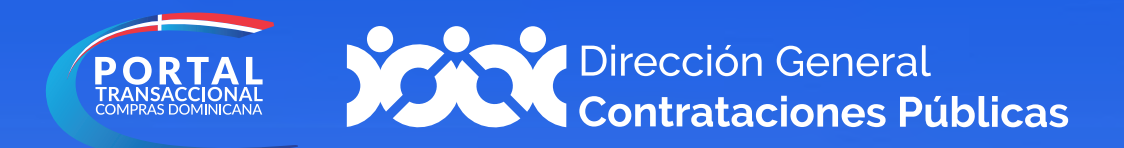

# Instructivo para solicitar la actualización de tu Registro de Proveedores del Estado (RPE)

# Procedimiento para actualizar

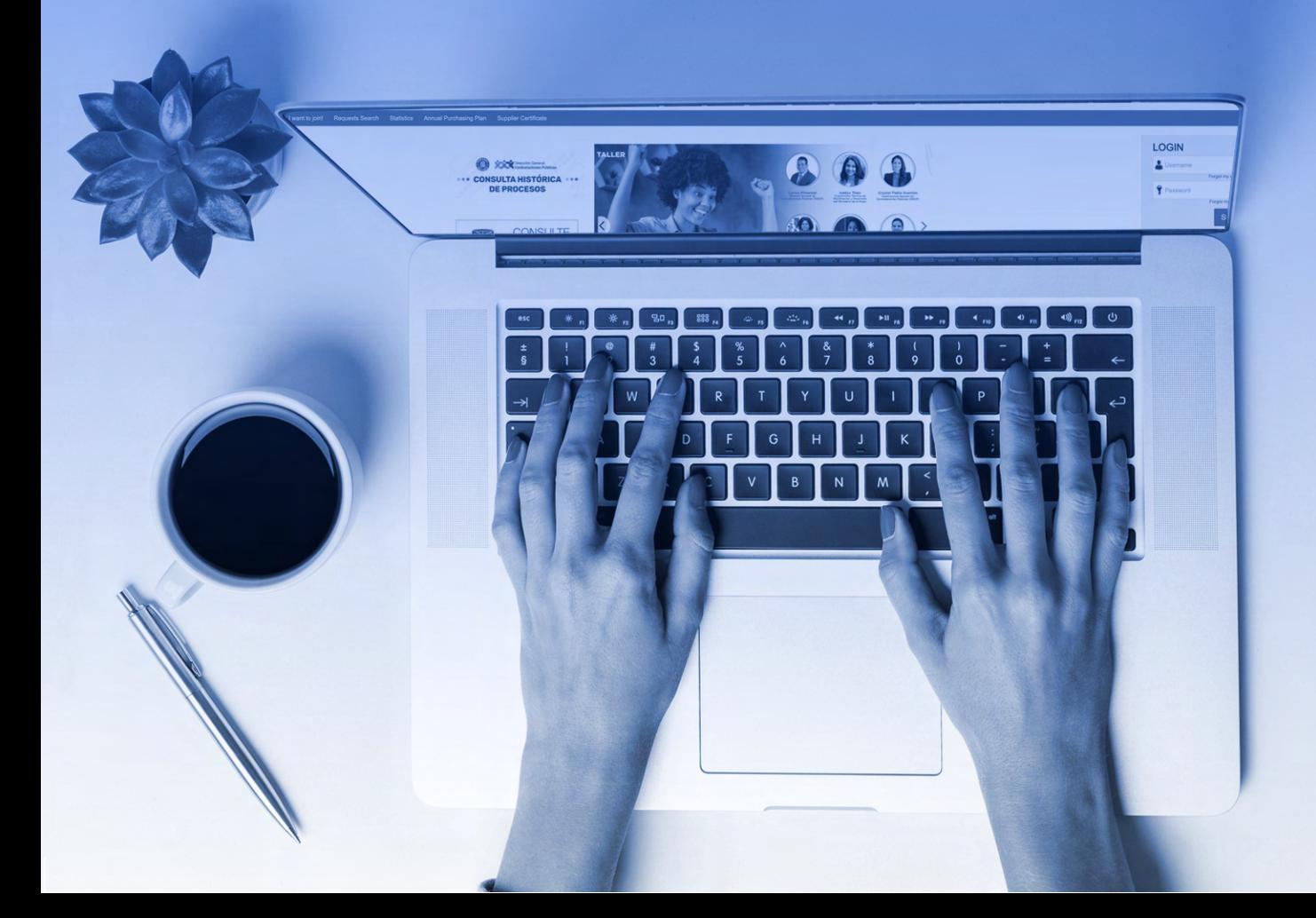

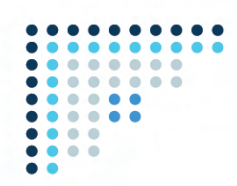

#### **1. Accede al Portal Transaccional:** portaltransaccional.gob.do

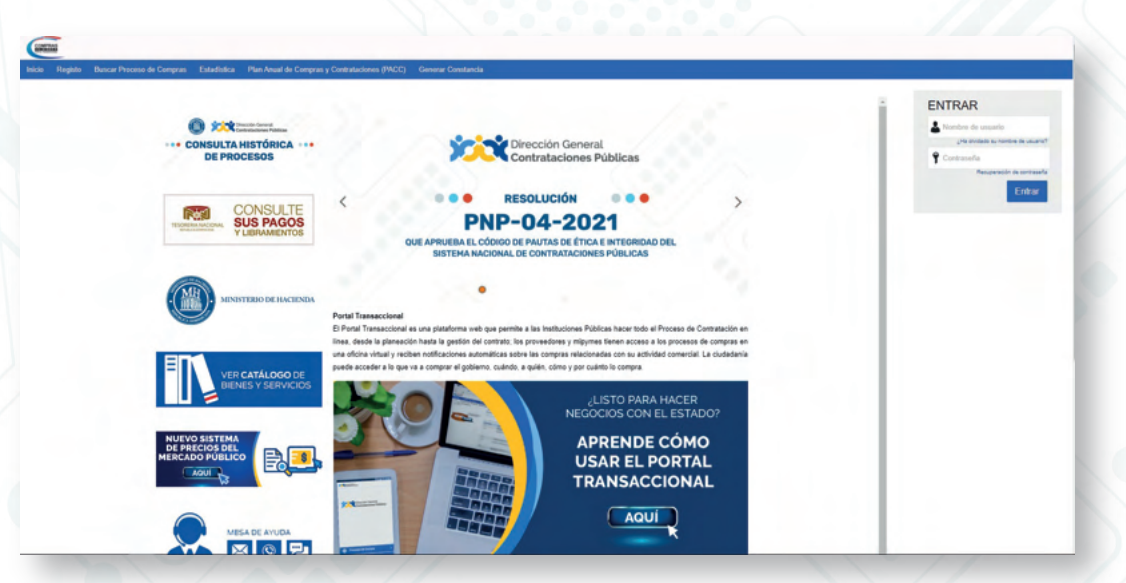

**2. Inicia sesión con tu usuario. Nota:** el usuario debe estar previamente vinculado al Registro de Proveedores del Estado (RPE) a través del Portal Transaccional.

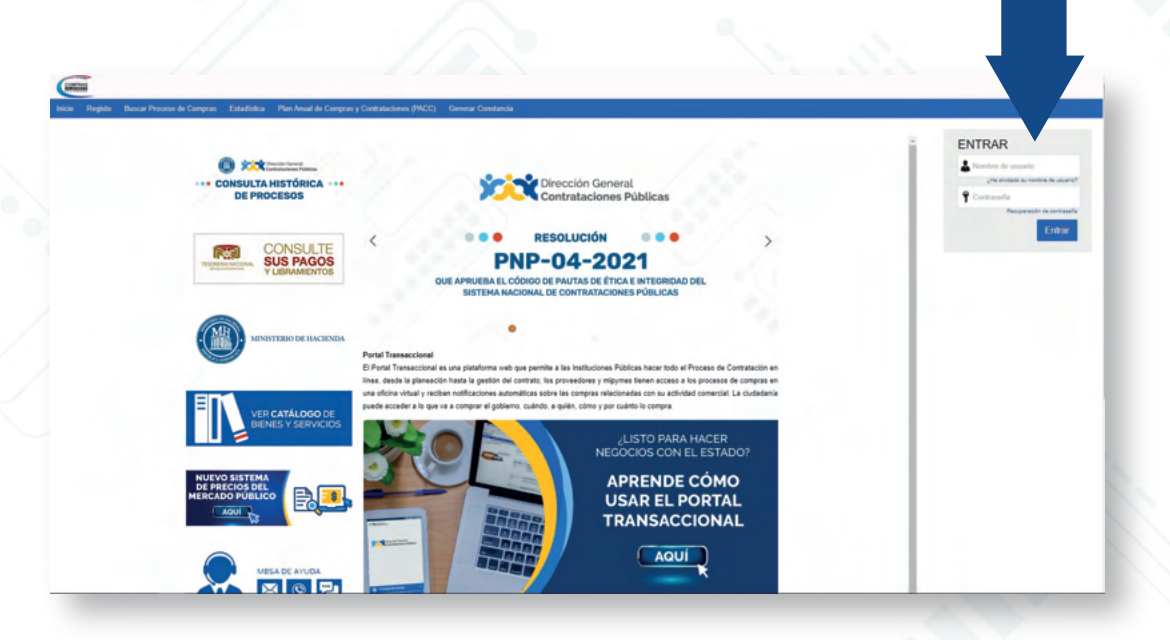

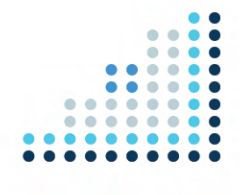

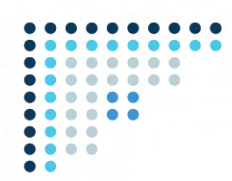

3. Una vez accedas, da clic a la sección **"Gestión de Proveedores"** y luego haz clic en **"Crear Solicitud de Actualización de Datos de Proveedor".** 

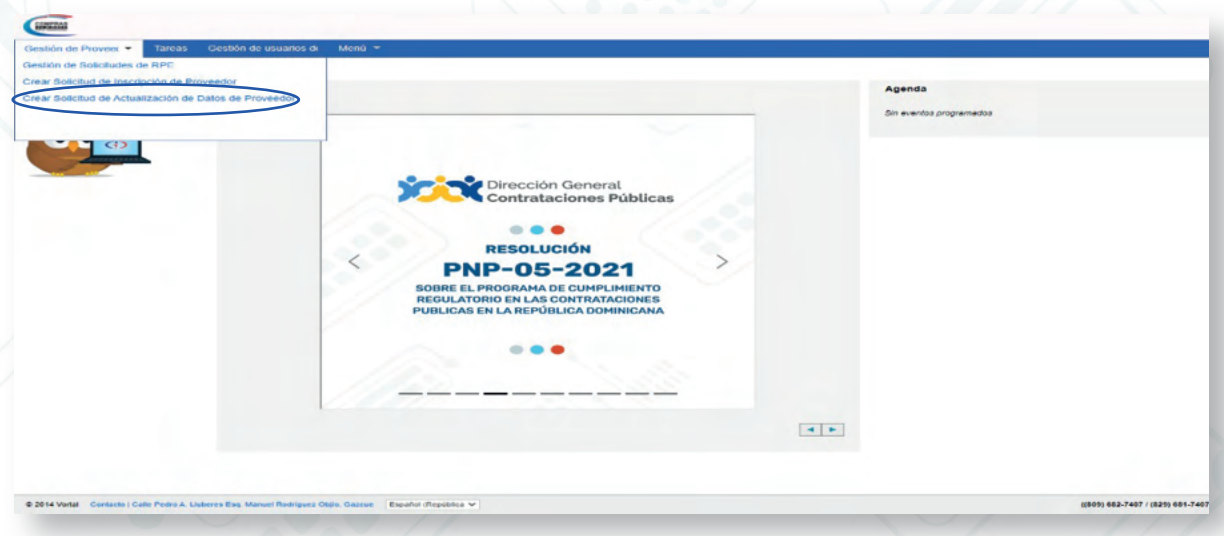

**4.** En esta vista vas a indicar en **"Descripción"** la información que deseas actualizar y en **"Compañía Afectada"** colocarás el número de RNC o Cédula del RPE.

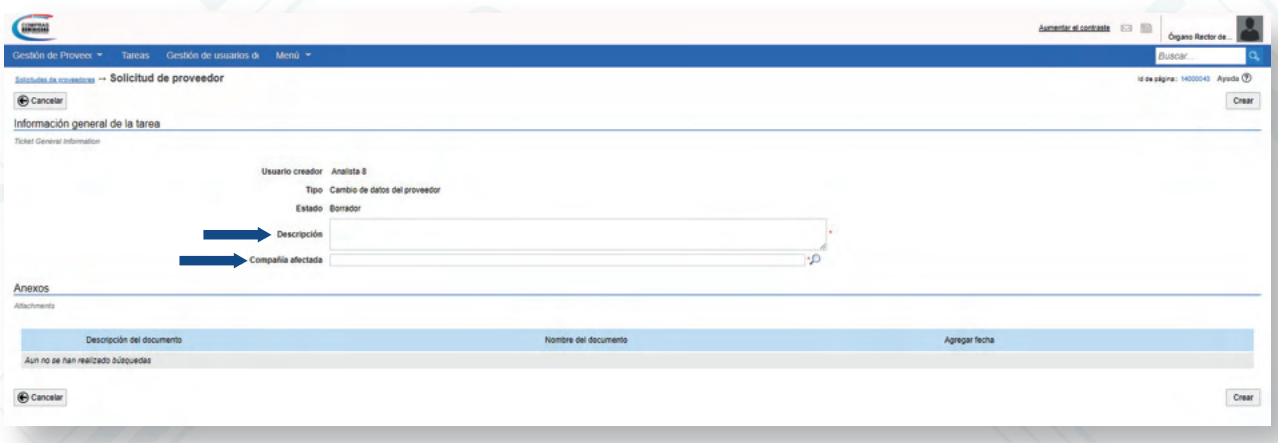

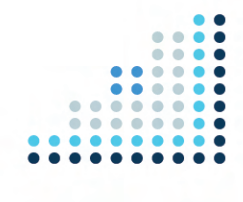

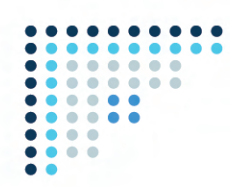

## 5. Luego de que desplieguen los datos de la empresa, haz clic al botón **"Crear"**.

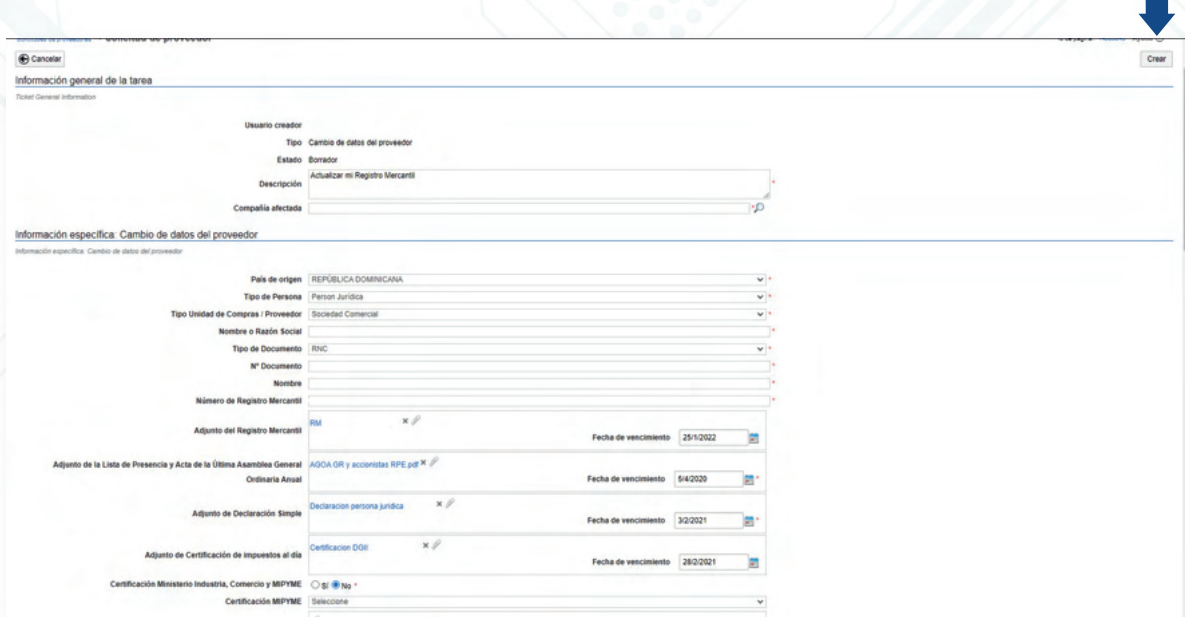

6. Luego coloca documentación y la información que necesitas **actualizar.**

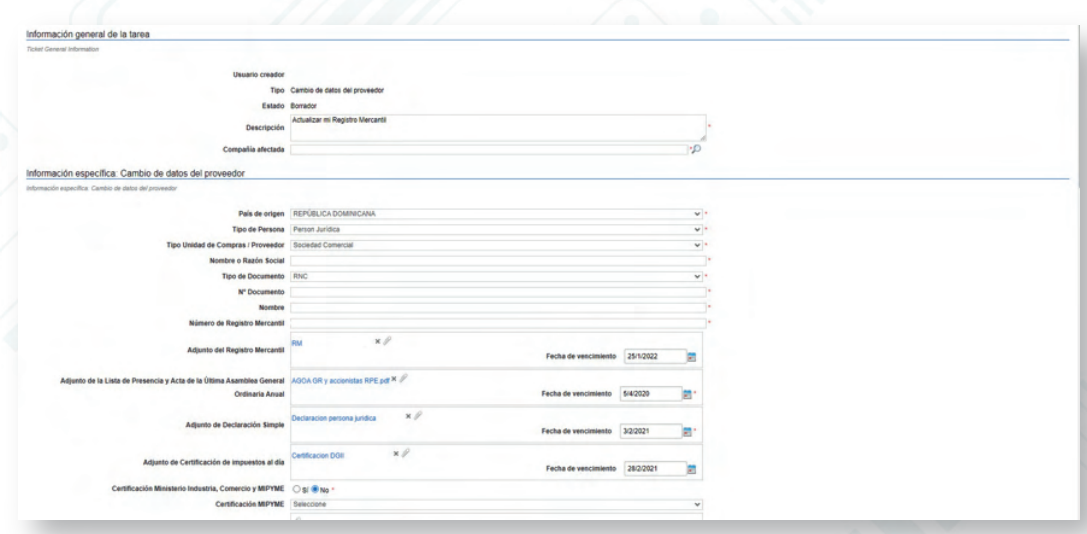

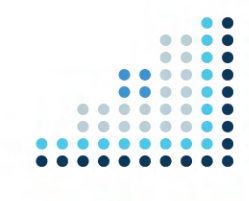

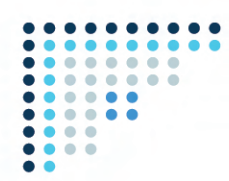

7. Una vez realices todos los cambios que deseas, le das clic a **"Guardar"** y luego a **"Enviar".**

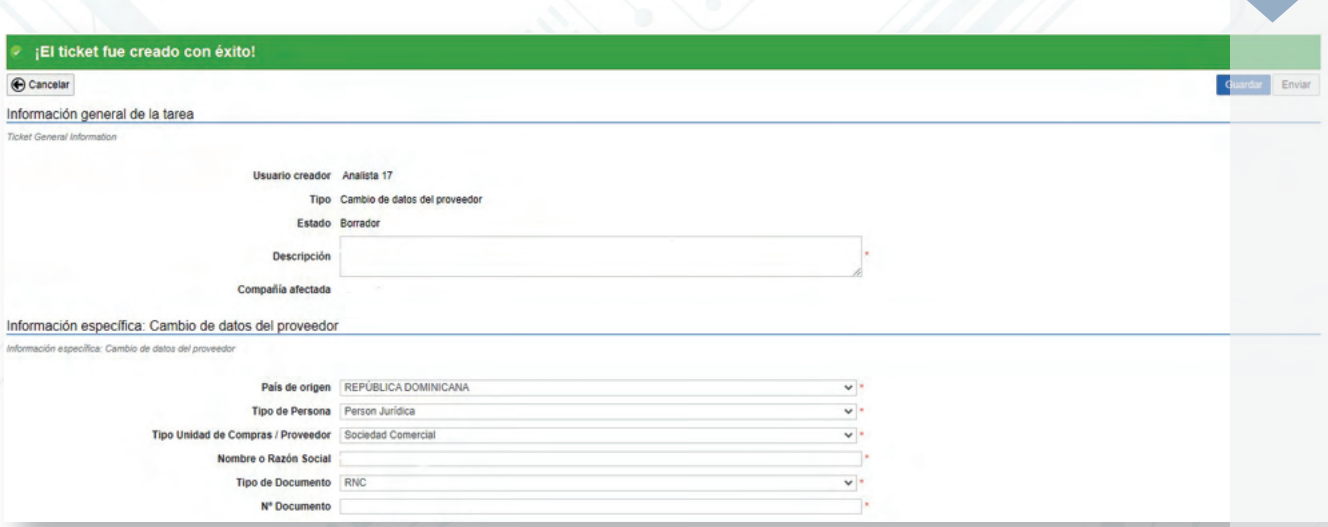

### Está atento(a) a tu correo electrónico

para dar seguimiento a tu solicitud y/o accede al portal para ver el estatus de la misma.

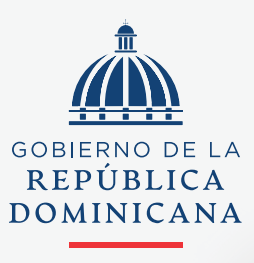

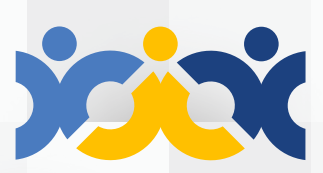

Dirección General **Contrataciones Públicas** 

#### **HACIENDA**

@ComprasRD O **C**  $\bullet$  **O** m | DGCP.GOB.DO